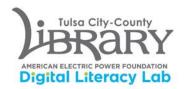

## Ion Max LP for LP-to-digital conversion

- 1. Log into computer DLL0002C using your library card number and password.
- 2. Open iTunes. It can be found on the dock at the bottom of the screen.

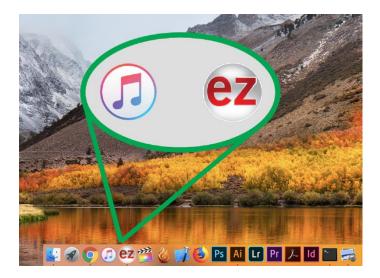

3. You will see a dialogue box when you open iTunes, dismiss it by selecting "Agree." After this, there will be two more. Both need to be dismissed for iTunes to function properly.

| ITunes Software License Agreement  ENGLISH Apple Inc.                                                                                                    | Sign In to the iTunes Store<br>If you have an Apple ID and password, enter them here. If you've used<br>the iTunes Store or iCloud, for example, you have an Apple ID. |
|----------------------------------------------------------------------------------------------------|----------------------------------------------------------------------------------------------------|
| Software License Agreement for iTunes<br>Please read this software license agreement ["License"] carefully before using the Apple software. By using the<br>Apple software, you are agreeing to be bound by the terms of this License. If you do not agree to the terms of this<br>License, do not use the software. If you do not agree to the terms of the License, you may return the Apple<br>software to the place where you obtained it for a refund. If the Apple software was accessed electronically, click<br>"disagree/docline", For Apple software included with your purchase of hardware, you must return the entire<br>hardware/software package in order to obtain a refund.<br>Important Note: To the extent that this software may be used to reproduce materials, it is licensed to you only for<br>reproduction of non-copyrighted materials, materials in which you own the copyright, or materials you are                                                                                                    | Apple ID: digitallab@tulsalibrary.org Password: equired Forgot Apple ID or Password? Create New Apple ID Cancel Sign In                                                |
| authorized or legally permitted to reproduce. To the extent that this software may be used for renote access to<br>music files for listening between computers, remote access of copyrighted music is only provided for lawful<br>personal use or as otherwise legally permitted. If you are uncertain about your right to copy or permit access to<br>any material you should contact your legal advisor.<br>1. General.<br>A. The Apple and any third party software, documentation and any forts accompanying this License whether on disk, in<br>read only memory, on any other media or in any other form (collectively the "Apple Software") are licensed, not sold, to you<br>by Apple Inc. ("Apple") for use only under the terms of this License. Apple and/or Apple Software Istali Censorship of the<br>Apple, at its discretion, may make available future upgrades or updates to the Apple Software or your Apple-branded<br>computer. Upgrades and updates, if any, may not necessarily include all existing software foatures or new features that | iTunes has been updated to focus on music, movies,<br>TV shows, podcasts, and audiobooks.                                                                              |
| Save Decline Agree                                                                                                    | If you previously used iTunes to sync apps or ringtones to your iOS device, use the new App Store or Sounds Settings on iOS to redownload them without your Mac.       |

4. Open the EZ Audio Converter program, also located on the dock at the bottom of the screen. Once loaded, click "next".

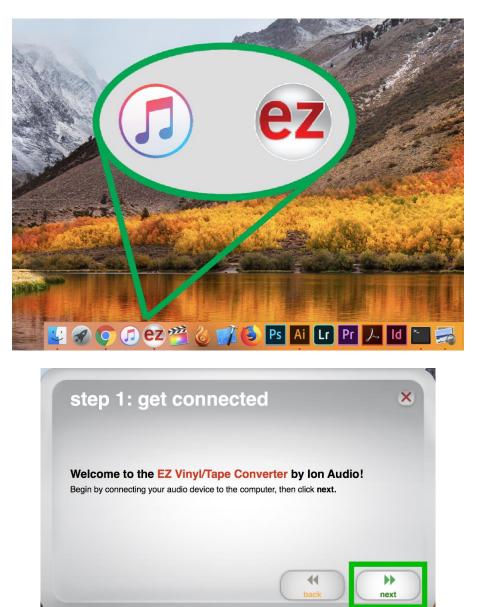

- 5. At this point, we will get your recording started. There are a few things to consider beforehand.
  - The "automatically split into tracks" option is enabled by default. Most users prefer this option. This will save your LP as several files – one for each song. If you don't want this option, uncheck the box.

You will still be able to split tracks manually using the "New Track" button in the software.

6. Begin your recording, by selecting "Record".

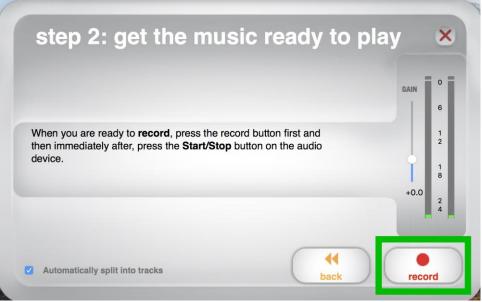

- For a clean start to your recording, lower the needle using the cueing lever (pictured).
- When one side of the LP has finished, use the lever to lift the needle, then flip the record and reset the needle to play the B side.
- When the LP has finished playing, click the "next" button.

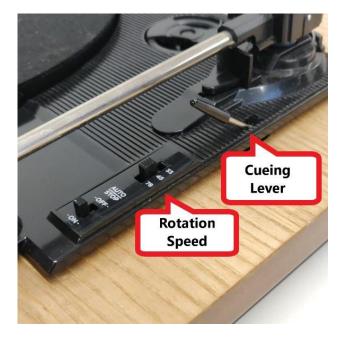

7. Enter the artist, album, and track information in the EZ Audio Converter fields, then click "next".

| Artist:      | Album:       |
|--------------|--------------|
| Track title: | Track title: |
|              | 6            |
|              | 7            |
|              | 8            |
|              | 9            |
|              | 10           |

- 8. At this point, your audio files have been saved to the computer and the album will automatically appear in iTunes.
  - If you don't need to record additional material, then you can close or minimize the EZ Audio Converter program.
  - Select the iTunes icon from the dock to bring the application into view.
- 9. In iTunes, you can locate your audio files by selecting "Library" and looking under "Albums". From this view, you can grab your album and drag it over to your storage device (flash drive, cloud service, or external hard drive).

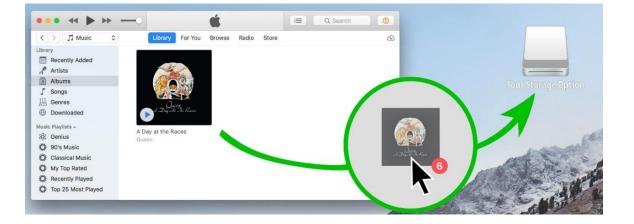